# **14-Bit Dual Port DA Output Module AN9767**

**User Manual**

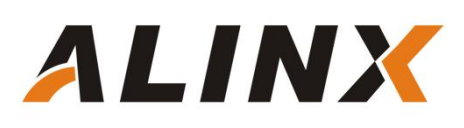

# **Table of Contents**

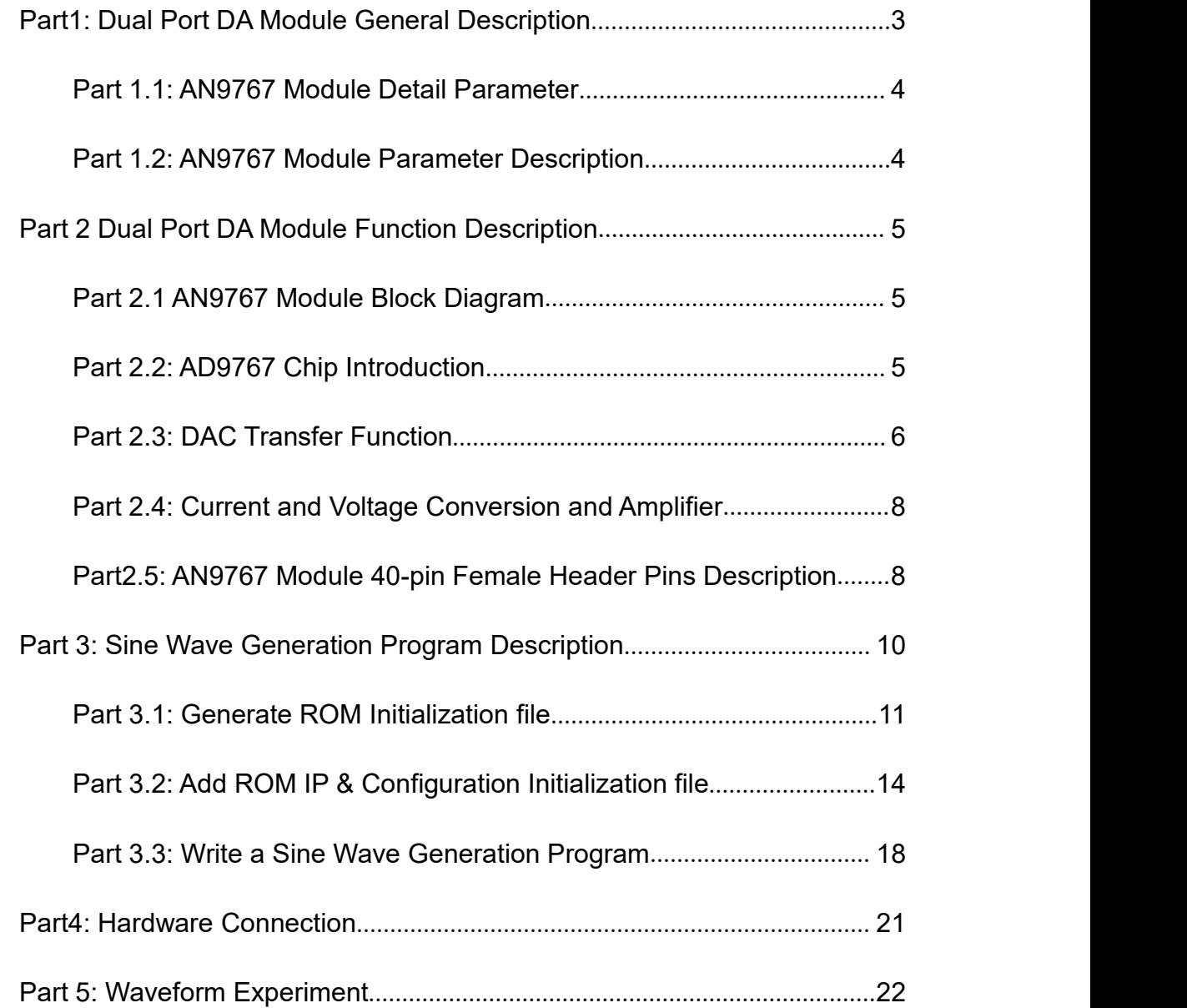

# <span id="page-2-0"></span>**Part1: Dual Port DA Module General Description**

14-bit dual port DA output module, use AD9767 chip of Analogy Devices,which supporting independent dual ports, 14-bit, 125MPS DA. The module reserves a 40-pin female header that to connect FPGA development kit, 2 BNC connectors to output analogy signals.

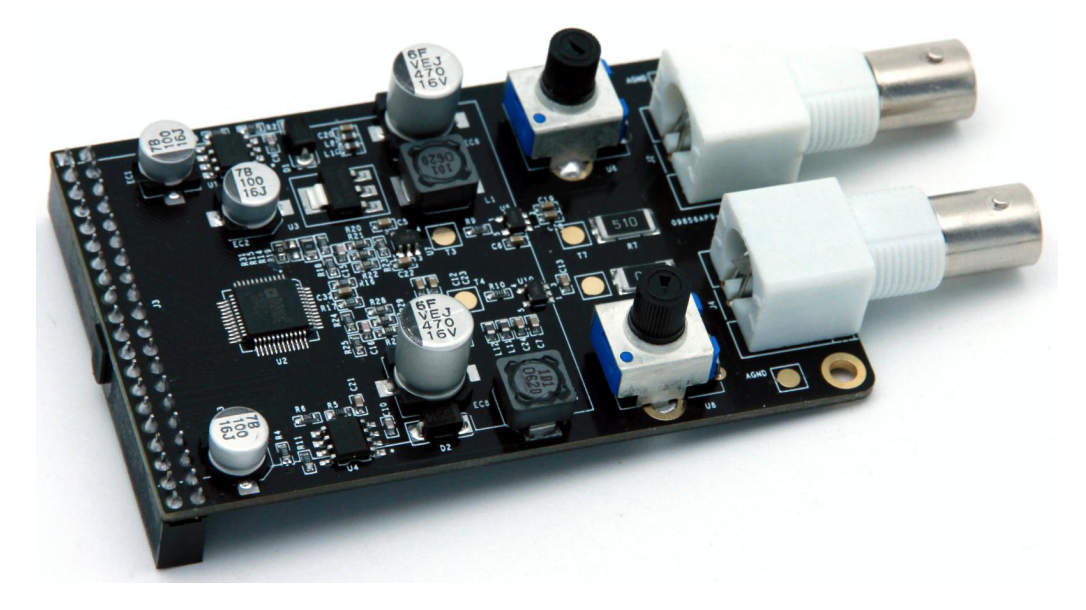

Figure 1-1: AN9767 module product photo (front side)

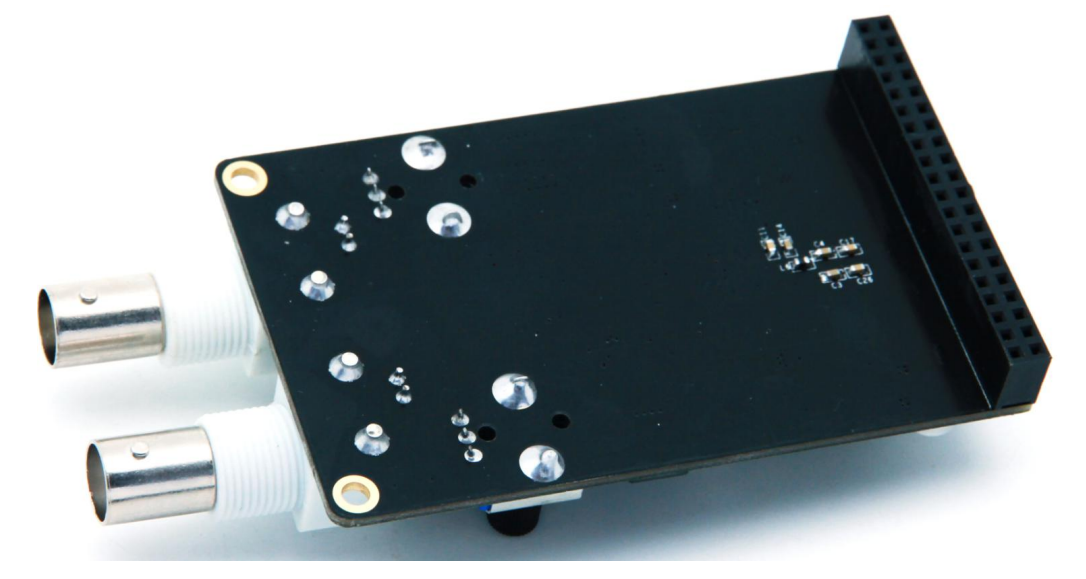

Figure 1-2: AN9767 module product photo (back side)

### <span id="page-3-0"></span>**Part 1.1: AN9767 Module Detail Parameter**

AN9767 dual port DA module detail parameter listed as below:

- $\triangleright$  DA chip: AD9767
- ▶ Channel: 2-channel
- ▶ DA bits: 14-Bits
- $\triangleright$  DA update rate: 125 MSPS;
- ▶ Output Voltage range: -5V~+5V;
- $\triangleright$  PCB layers of Module: 4-Layer, independent power layer and GND layer
- $\triangleright$  Module Interface: 40-pin 0.1 spacing female header, download direction
- $\triangleright$  Ambient Temperature (with power applied: -40°~85°, all the chips on module to meet the industrial requirements.
- $\triangleright$  Output interface: 2-Port BNC analog output interface (use the BNC line connect to the oscilloscope directly)

#### <span id="page-3-1"></span>**Part 1.2: AN9767 Module Size Dimension**

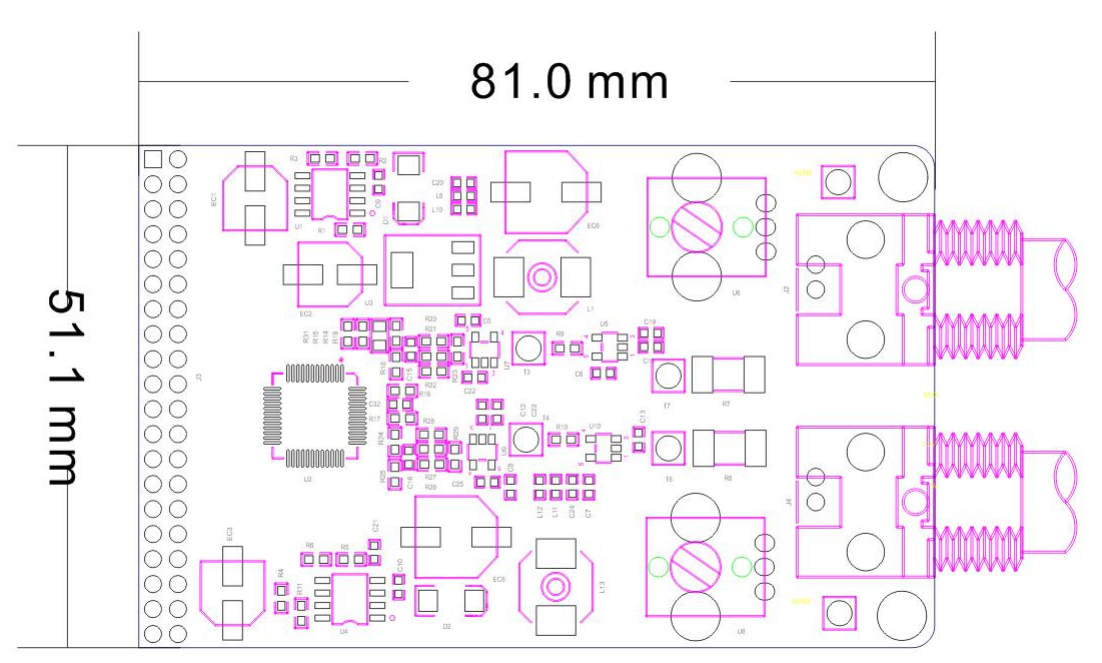

Figure 1-2: AN9767 dual port DA Module Dimensions

# <span id="page-4-0"></span>**Part 2 Dual Port DA Module Function Description**

### <span id="page-4-1"></span>**Part 2.1 AN9767 Module Block Diagram**

Figure 2-1: AN9767 Module Block Diagram as below:

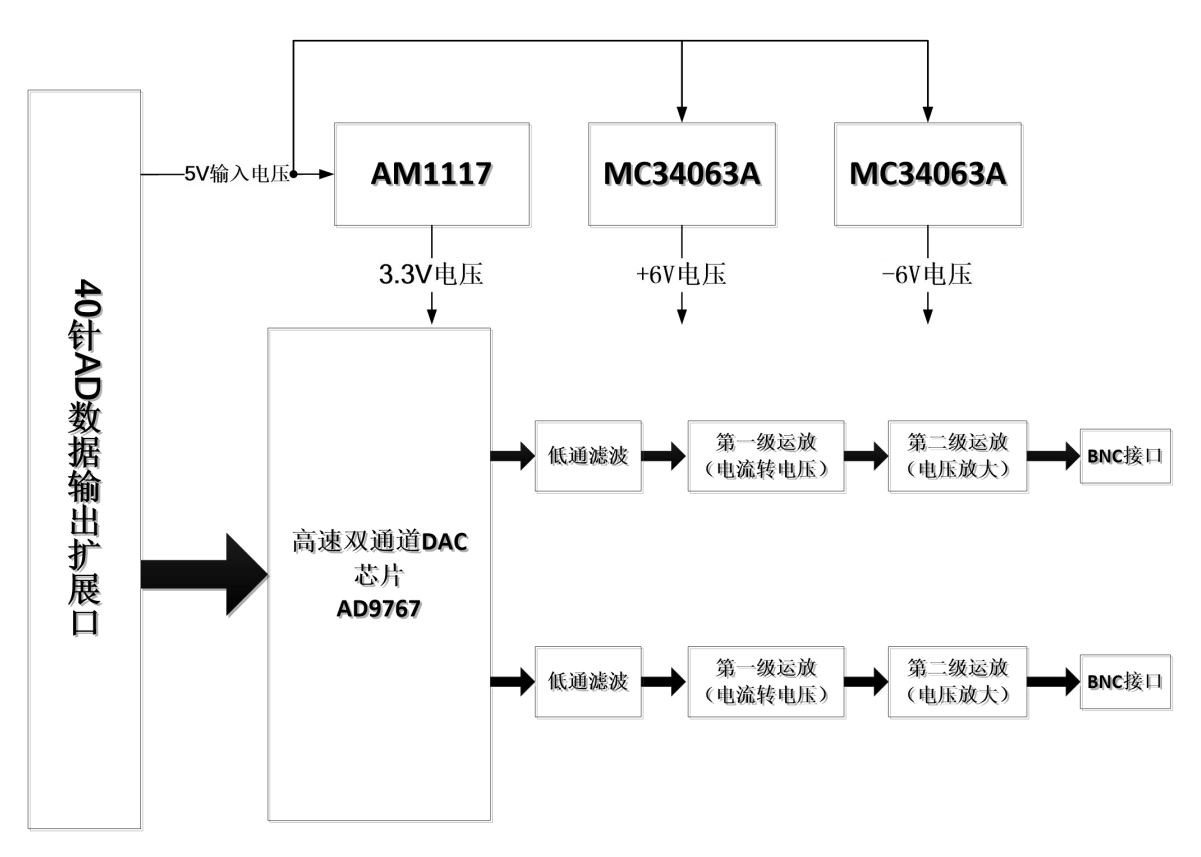

Figure 2-1: AN9767 Module Block Diagram

#### <span id="page-4-2"></span>**Part 2.2: AD9767 Chip Introduction**

The [AD9767](http://www.bdtic.com/ADI/AD9767.html) is a dual port, high speed, two channel, 14-bit CMOS DAC. It integrates two high quality 14-bit TxDAC+ cores, a voltage reference and digital interface circuitry into a 48-lead LQFP package. The AD9767 offers exceptional ac and dc performance while supporting updates rates up to 125 MSPS. Figure 2-2: The functional block diagram of [AD9767](http://www.bdtic.com/ADI/AD9767.html) as below:

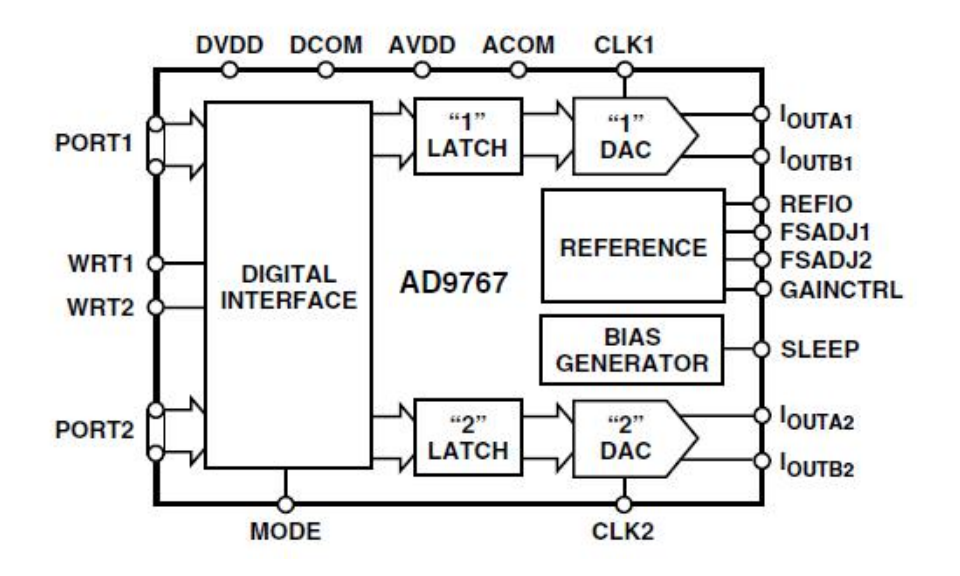

Figure 2-2: The functional block diagram of [AD9767](http://www.bdtic.com/ADI/AD9767.html)

#### <span id="page-5-0"></span>**Part 2.3: DAC Transfer Function**

Both DACs in the AD9767 provide complementary current outputs, IoutA and IoutB。IoutA will provide a near full-scale current output, IoutFS, when all bits are high (i.e., DAC CODE=16383) while IoutB, the complementary output, provides no current. The current output appearing at IoutA and IoutB is a function of both the input code and IoutFS can be expressed as :

 $I_{OUTA} = (DAC CODE/16384) \times I_{OUTFS}$  $I_{OUTB} = (16383 - DAC CODE)/16384) \times I_{OUTFS}$ 

Where IoutFS=32  $x$  Iref. In the design of AN9767, Iref is set by the resistor of R16, if the is R16=19.2K, then the value of Iref is 0.625mA, loutFS is 20mA. The output current of AD9767 is converted to voltage  $-1V$  $+1V$  through the first stage operational amplifier AD6045. Figure 2-3: The Output current convert to voltage

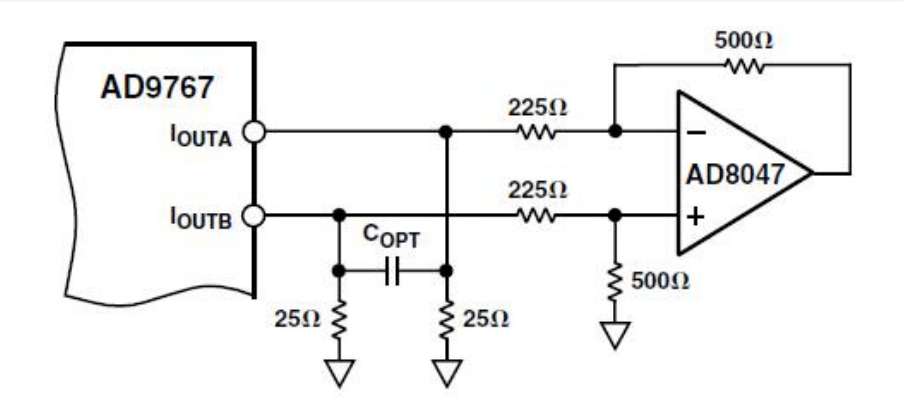

Figure 2-3: The Output current convert to voltage by first stage OP

The voltage of -1V~+1V after the conversion of the first stage operational amplifier is converted to a higher amplitude voltage signal by the second stage operational amplifier. The amplitude of the second operational amplifier can be change by adjusting the adjustable resistor on the board. With the second stage operation amplifier, the output of range of the analog signal as high as -5V~+5V

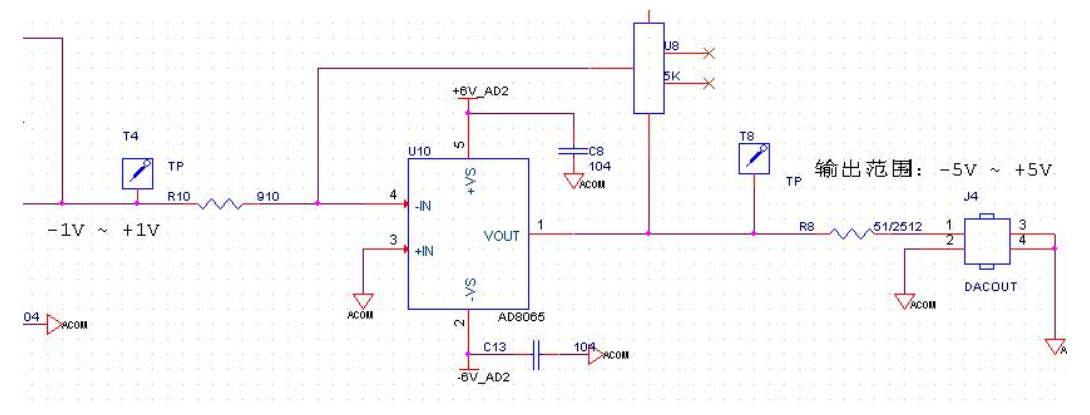

Figure 2-4: The Output Voltage Amplified by second stage OP

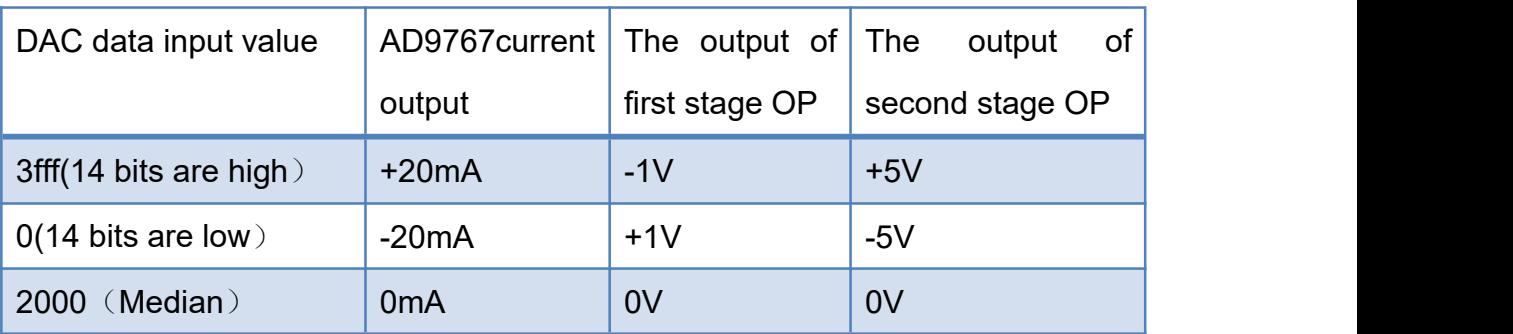

Table 2-1: The input digital signal and current output from OP

### <span id="page-7-0"></span>**Part 2.4: Current and Voltage Conversion and Amplifier**

The digital inputs of AD9767 chip is used in Dual mode or Interleaved mode by setting PIN (MODE)。In the design of AN9767 module, the AD9767 chip operated in Dual mode. The DA digital inputs of dual ports are separated and independent. Time specifications for dual port mode are give in figure 2-5:

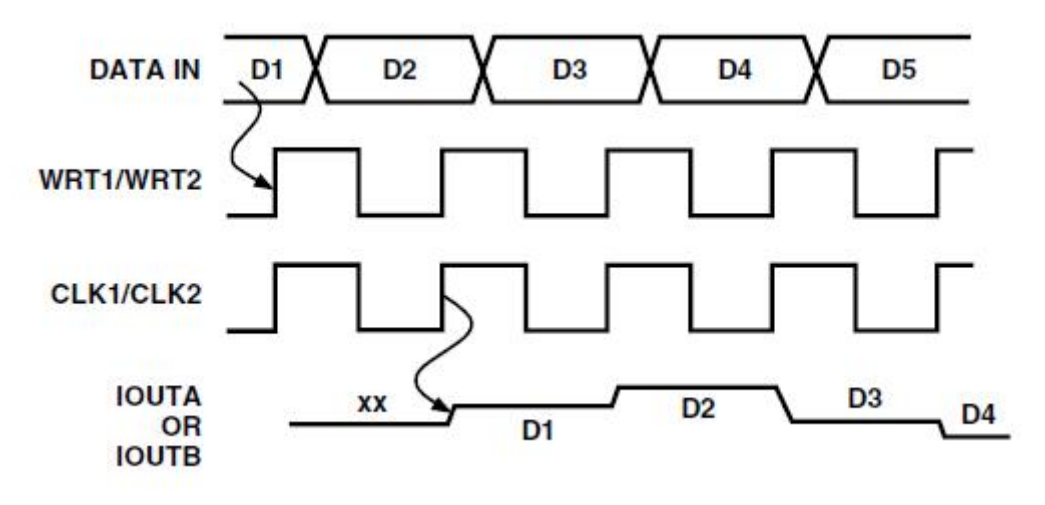

Figure 2-5: Dual Mode Timing

The DA data entered to the AD9766 and converted to DA with the rising edge of CLK and WRT.

<span id="page-7-1"></span>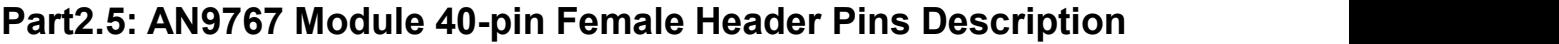

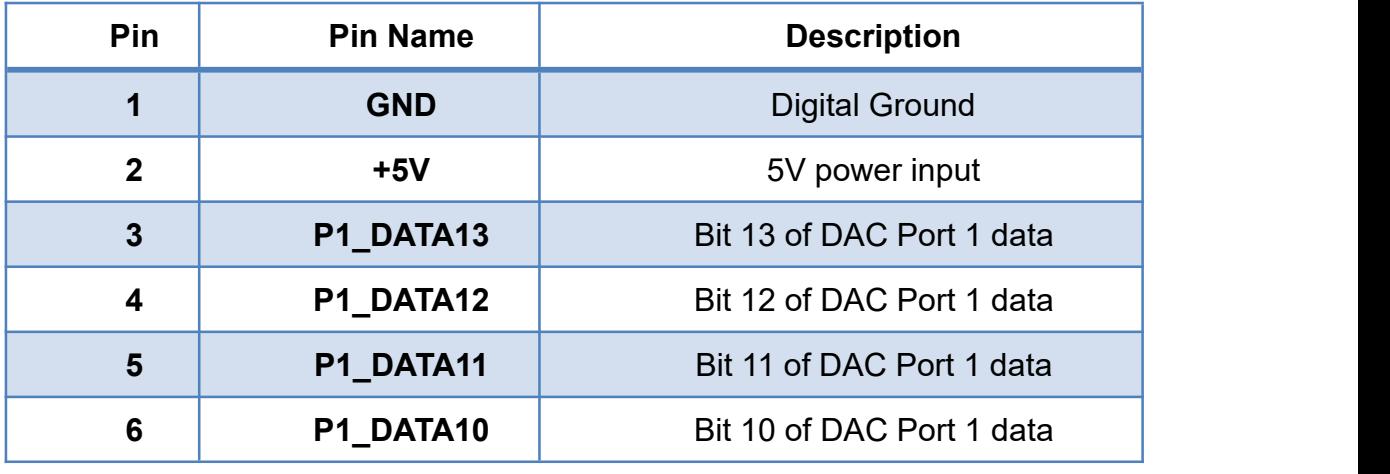

# *14-Bit Dual Port DA Output Module AN9767 User Manual*

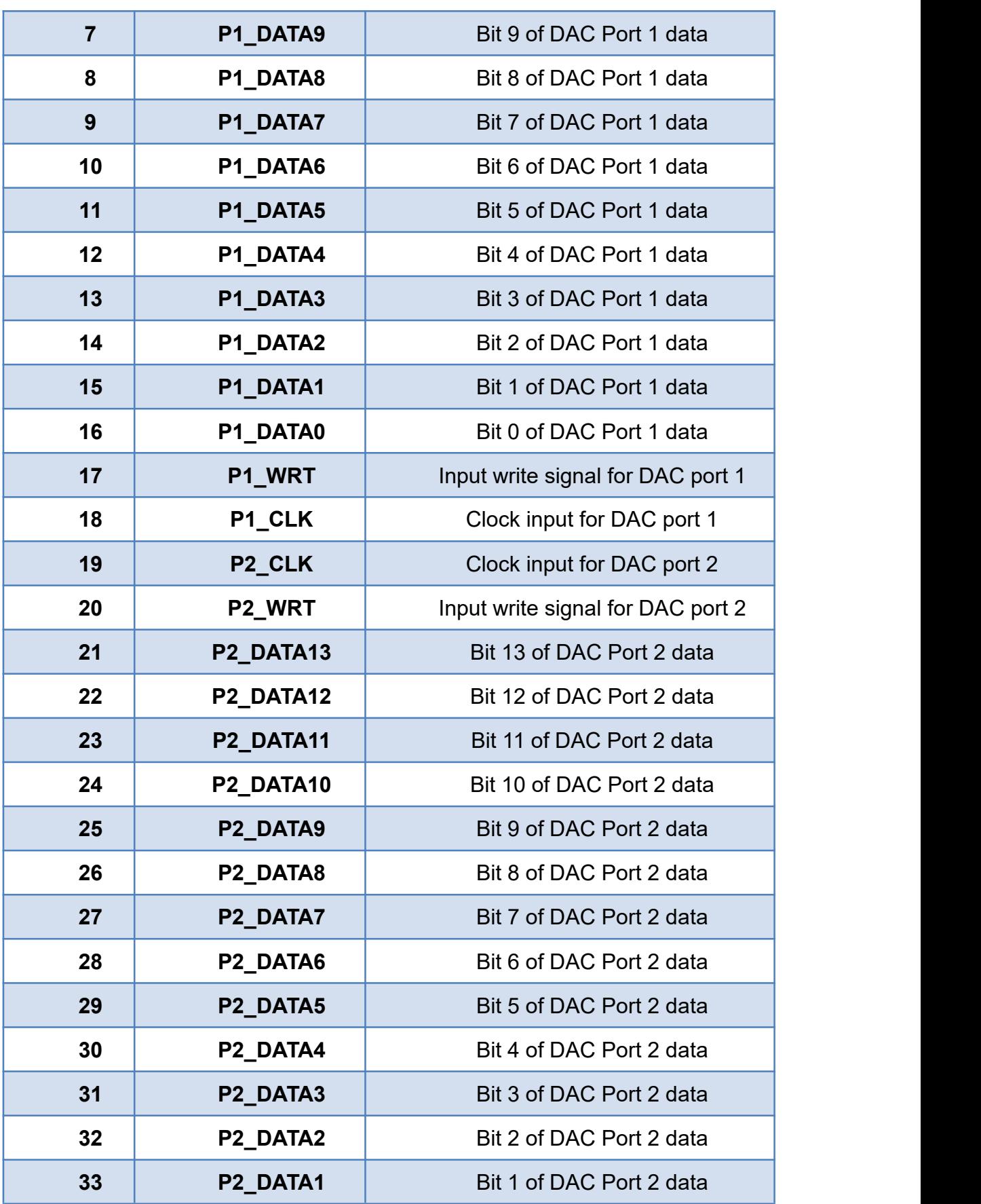

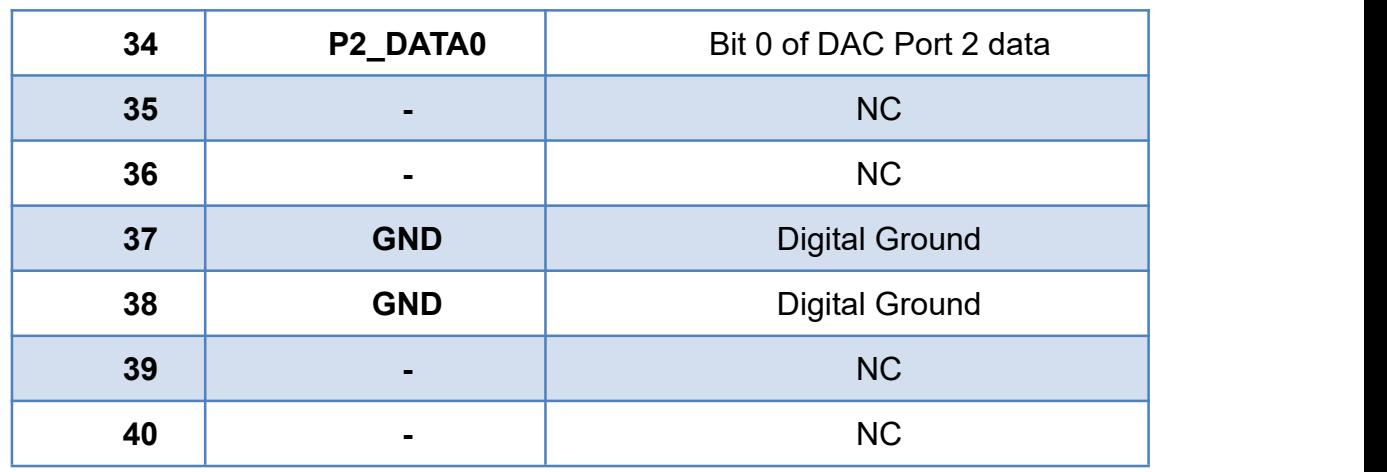

# <span id="page-9-0"></span>**Part 3: Sine Wave Generation Program Description**

We provide two DA testing programs of AN9767 module. One is sine wave generation program and another is triangular wave generation program. Regarding the triangular wave generation program is simple, so not provide the detail introduction. Here is the sine wave generation program introduction.

The sine wave test program reads the sine wave data stored in a ROM inside the FPGA, and then outputs the sine wave data to the AN9767 module for digital-to-analog conversion, thereby obtaining a sine wave analog signal. The schematic diagram of the sine wave test program as follow:

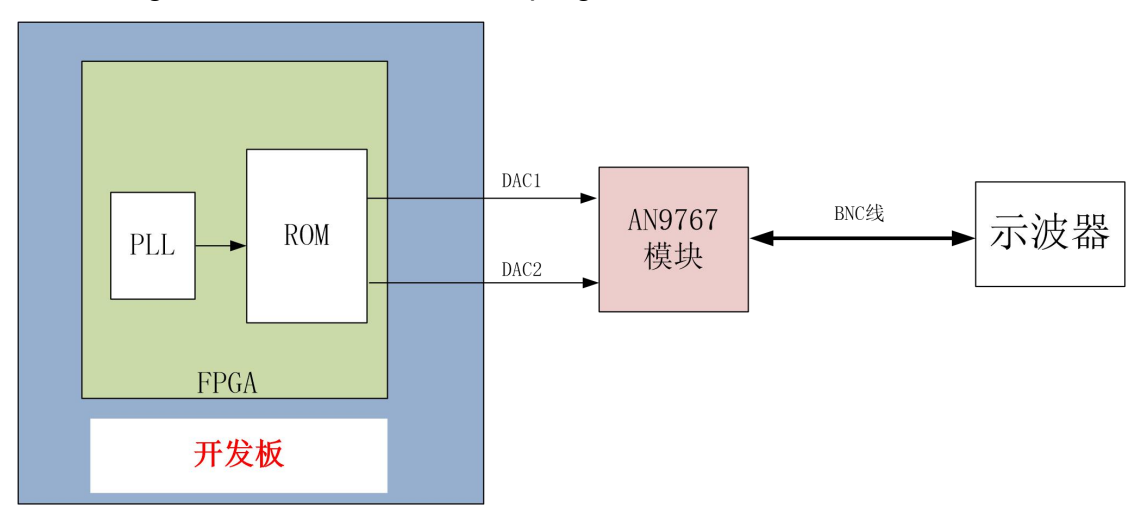

Figure 3-1: The schematic diagram of the sine wave test program

### <span id="page-10-0"></span>**Part 3.1: Generate ROM Initialization file**

In the program we will use a ROM for storing 1024 14-bit sine wave data.<br>First we need to prepare the ROM initialization file (if it is an ALTERA development board, it is a mif file, if it is a Xilinx development board, it is a coe file). The following is a method for generating a sine wave ROM data file:

Firstly, Open the Guagle wave in the "Software Tools", select the menu "View" ->"Global Parameter Setting", set the parameter as below:

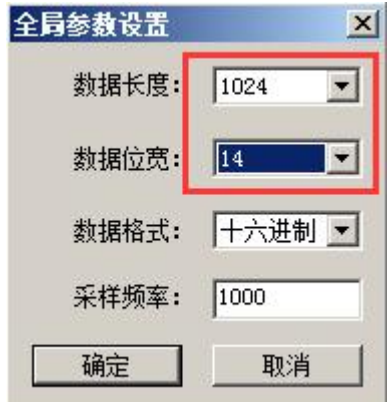

Figure 3-2: Global Parameter Setting

Select the menu "Set Waveform" and set to sine wave

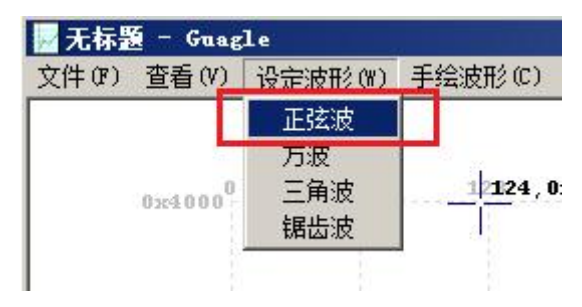

Figure 3-3: Set Waveform to Sine Wave

Select the menu "View"and set to data carve.

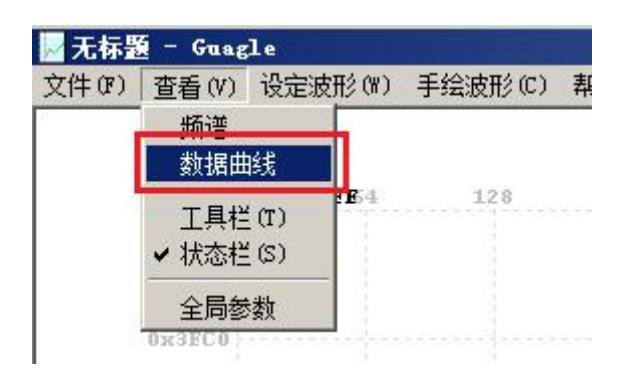

Figure 3-4: Set to Data Curve

Save the file in mif format and named sin1024.mif (Pls. pay attention do not select save as, or the file will be blank)

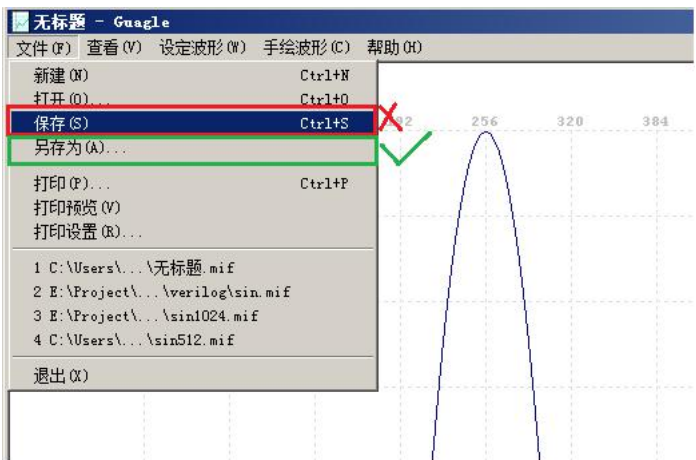

Figure 3-5: Select Save as to Save File

| 名称<br>À                      |                 | 修改日期<br>$\mathbf{r}$        | - 类型   | ・大小                     |
|------------------------------|-----------------|-----------------------------|--------|-------------------------|
| ad9767_ax301<br>ad9767 ax516 |                 | 2017/4/28<br>2017/2/22  文件夹 | 文件夹    |                         |
| sin1024.mif                  |                 | $2017/2/20$                 | MIF 文件 |                         |
|                              |                 |                             |        |                         |
|                              |                 |                             |        |                         |
|                              |                 |                             |        |                         |
|                              |                 |                             |        |                         |
|                              |                 |                             |        |                         |
|                              |                 |                             |        |                         |
|                              |                 |                             |        |                         |
| 文件名(M):                      | $sin1024$ . mif |                             |        | $\blacksquare$<br>保存(S) |

Figure 3-6: Saved File and named

Then the mif file generated. For the Altera FPGA development kits, the mif file is the ROM initialization file. Open the sin1024.mif file with text and check the date format and content inside.

|                          | ■ sin1024.mif - 记事本             |  |  |
|--------------------------|---------------------------------|--|--|
|                          | 文件(12) 编辑(12) 格式(0) 查看(Y) 帮助(H) |  |  |
|                          | $\text{DEPTH} = 1024$           |  |  |
| $WIDTH = 14$             |                                 |  |  |
|                          | ADDRESS_RADIX = HEX;            |  |  |
|                          | DATA RADIX = HEX;               |  |  |
| ICONTENT                 |                                 |  |  |
|                          | BEGIN                           |  |  |
| 0000 : 2000;             |                                 |  |  |
| 0001 : 2032;             |                                 |  |  |
| $ 0002:2064\rangle$      |                                 |  |  |
| 0003:2096;               |                                 |  |  |
| [0004 : 20C9]            |                                 |  |  |
| 0005 : 20FB;             |                                 |  |  |
| 0006 : 212D;             |                                 |  |  |
| 0007  : 215F;            |                                 |  |  |
| 0008 : 2191;             |                                 |  |  |
| 0009: 21C4;              |                                 |  |  |
| OOOA : 21F6;             |                                 |  |  |
| $000B$ :<br>000C : 225A; | 2228;                           |  |  |
| 000D: 228C;              |                                 |  |  |
| 000E : 22BE;             |                                 |  |  |
| $\vert$ 000F :           | 22F0;                           |  |  |
| $0010$ :                 | 2322;                           |  |  |
| $ 0011 $ :               | 2354;                           |  |  |
| 0012 :                   | 2386;                           |  |  |
| 0013 : 23B8;             |                                 |  |  |
| $ 0014 $ :               | 23EA:                           |  |  |
| $0015$ :                 | 241C;                           |  |  |
| 0.01c                    | OAATO                           |  |  |

Figure 3-7: Open the sin1024.mif file with Text

For the Xilinx FPGA development kits, the user also needs to modify it to Coe's file format. Because the format of the initialization file coe of Xilinx ROM is different from the format of the mif file, we need to re-edit the generated mif with the text file or excel into the following format (hexadecimal, 1024 data length):

| <b>图</b> sin1024. coe - 记事本 |       |                                 |             |  |  |
|-----------------------------|-------|---------------------------------|-------------|--|--|
| 文件(F)                       | 编辑(E) | 格式(0)                           | 查看(V) 帮助(H) |  |  |
|                             |       | MEMORY_INITIALIZATION_RADIX=16; |             |  |  |
|                             |       | MEMORY INITIALIZATION VECTOR=   |             |  |  |
| 2000,                       |       |                                 |             |  |  |
| 2032.                       |       |                                 |             |  |  |
| 2064.                       |       |                                 |             |  |  |
| 2096,                       |       |                                 |             |  |  |
| 20C9.                       |       |                                 |             |  |  |
| 20FB.                       |       |                                 |             |  |  |
| 212D,                       |       |                                 |             |  |  |
| 215F,                       |       |                                 |             |  |  |
| 2191,                       |       |                                 |             |  |  |
| 21C4,                       |       |                                 |             |  |  |
| 21F6.<br>2228,              |       |                                 |             |  |  |
| 225A,                       |       |                                 |             |  |  |
| 228C,                       |       |                                 |             |  |  |
| 22BE,                       |       |                                 |             |  |  |
| 22FO.                       |       |                                 |             |  |  |
| 2322,                       |       |                                 |             |  |  |
| 2354,                       |       |                                 |             |  |  |
| 2386.                       |       |                                 |             |  |  |
| 23B8.                       |       |                                 |             |  |  |
| 23EA,                       |       |                                 |             |  |  |
| 241C,                       |       |                                 |             |  |  |
| 244E,                       |       |                                 |             |  |  |
| 2480,                       |       |                                 |             |  |  |
| 24B1.                       |       |                                 |             |  |  |
| 24E3,                       |       |                                 |             |  |  |
| 2515,<br>2546,              |       |                                 |             |  |  |
| 2578,                       |       |                                 |             |  |  |
| 25A9,                       |       |                                 |             |  |  |
| 25DB.                       |       |                                 |             |  |  |
| 260C,                       |       |                                 |             |  |  |

Figure 3-8: Re-edit to Coe's file format

### <span id="page-13-0"></span>**Part 3.2: Add ROM IP & Configuration Initialization file**

Let's take the AX301 development board as an example to introduce the generation and configuration of ROM IP. Let's create a new Quartus project and add a ROM IP to the project. Select the Tool->MegaWizard Plug-In Manager, and popped up MegaWizard Plug-in Manager window to choose the first on "Create a new custom megafunction variation".

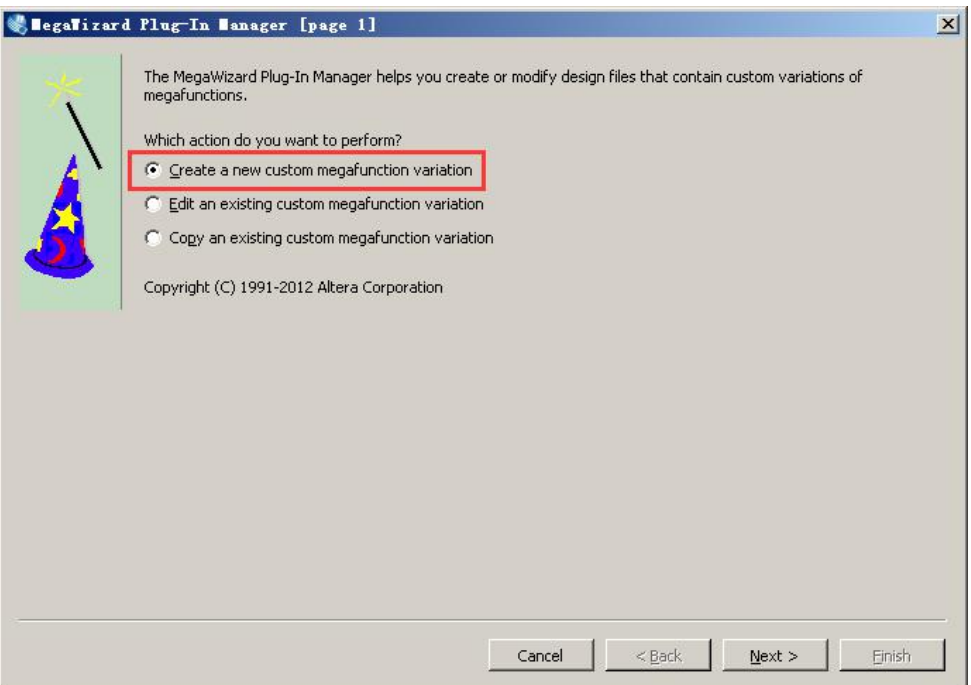

Figure 3-9: MegaWizard Plug-In Manager[page 1] Window

Select ROM:1-PORT, then input the direction and named the file that save the IP, here named the file as rom.

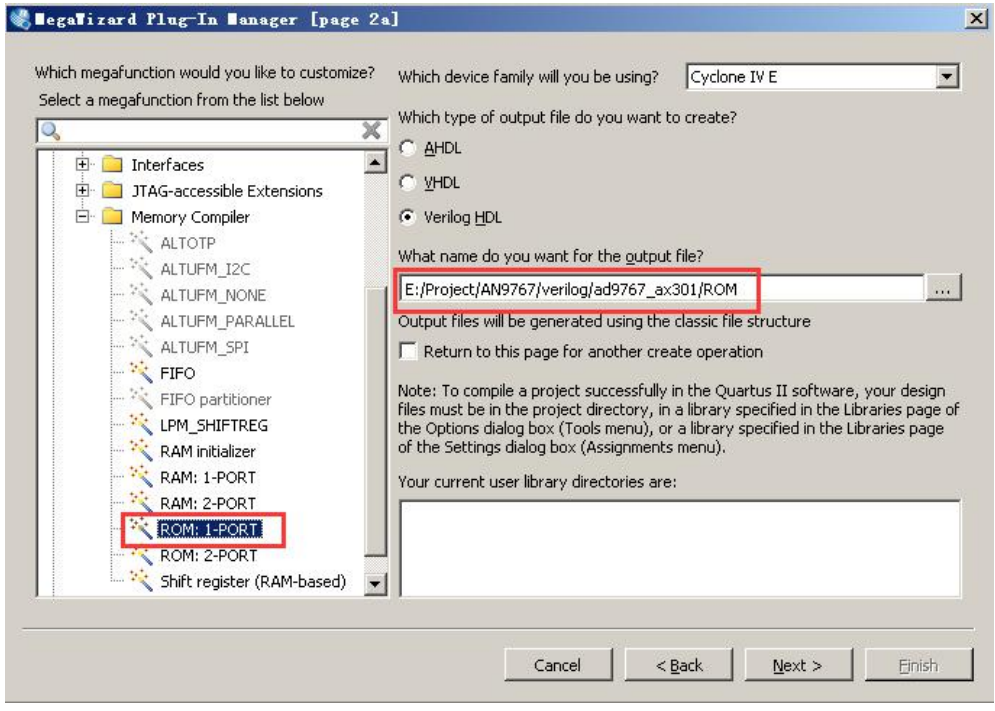

Figure 3-10: MegaWizard Plug-In Manager[page 2a] Window

The data width of the selected ROM is 14 bits, and the depth of the data is 1024 data. This setting is exactly the same as the size of the mif file generated in previous.

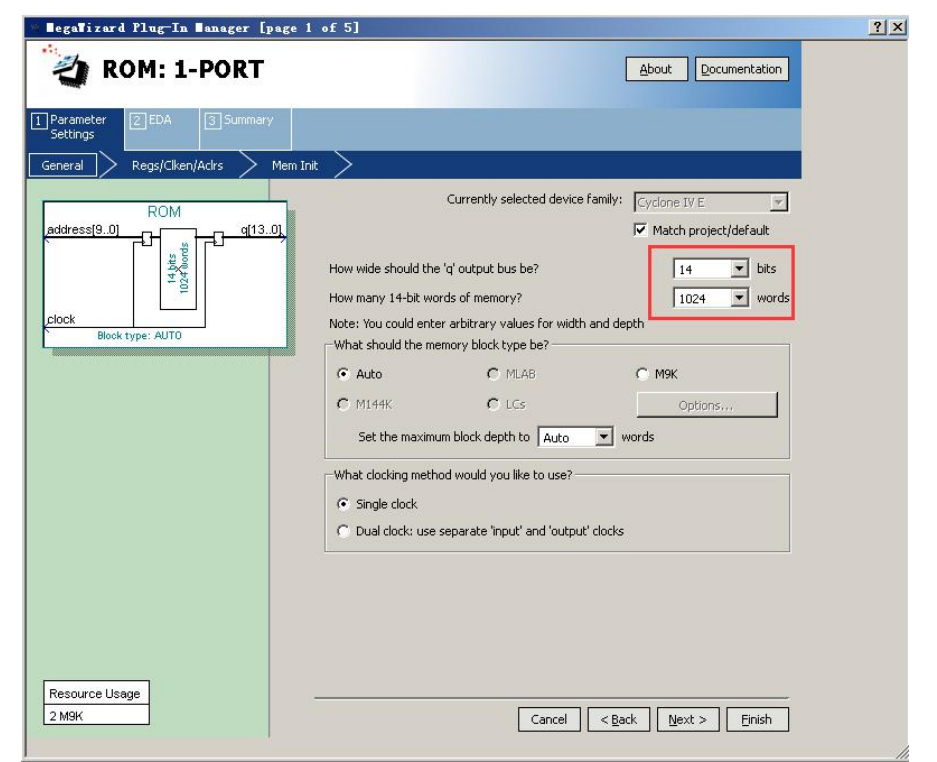

Figure 3-11: MegaWizard Plug-In Manager [page 1 of 5] Window

keep the default settings, click the Next button

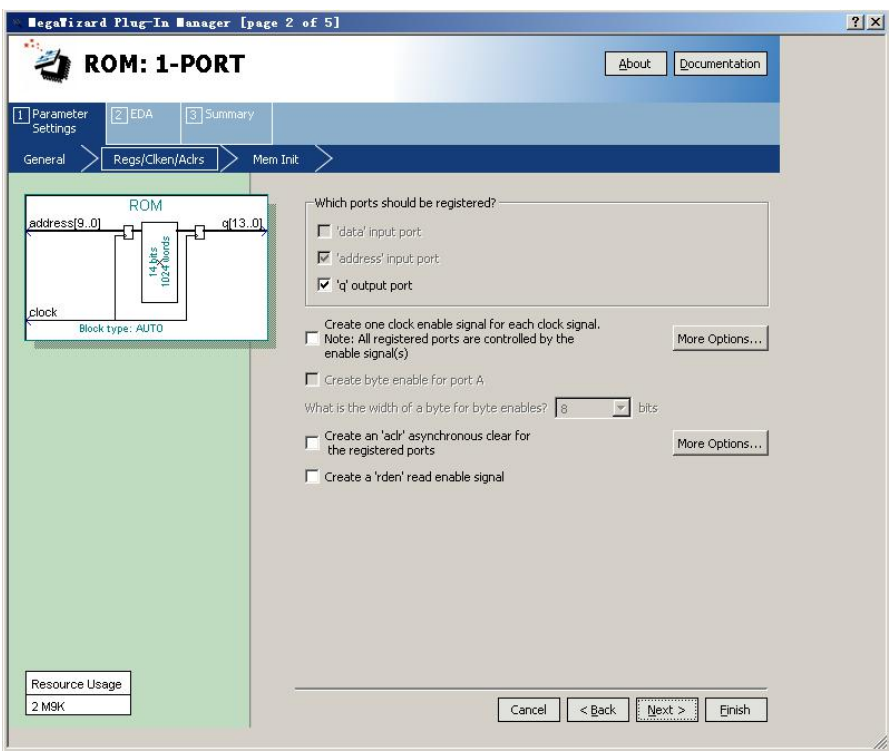

Figure 3-12: MegaWizard Plug-In Manager[page 2 of 5] Window

Click browse button and select the ROM initialization file sin1024.mif

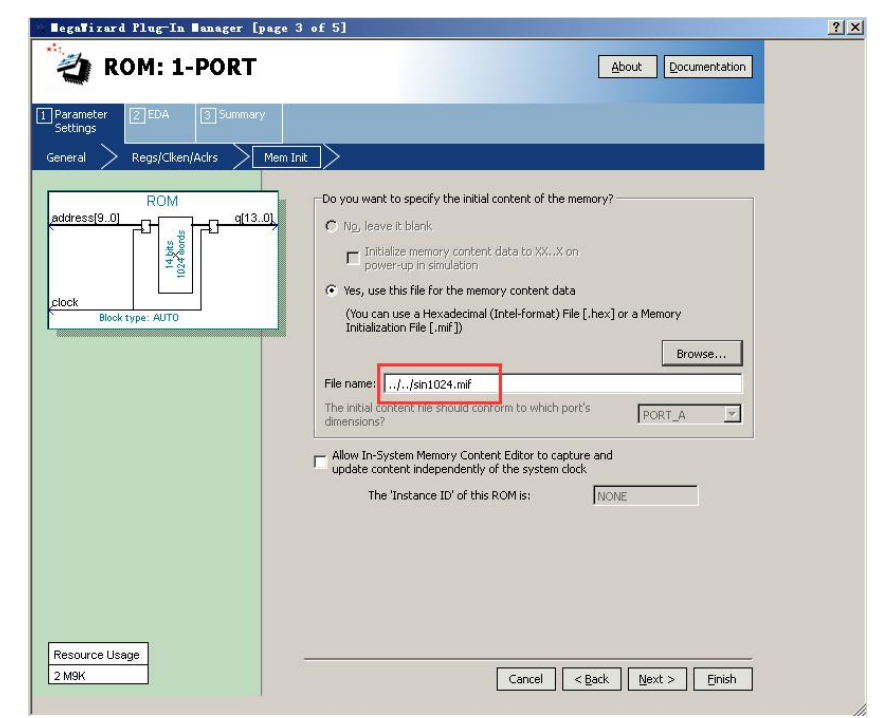

Figure 3-13: MegaWizard Plug-In Manager[page 2 of 5] Window

Click Finish button, completed the addition of ROM IP

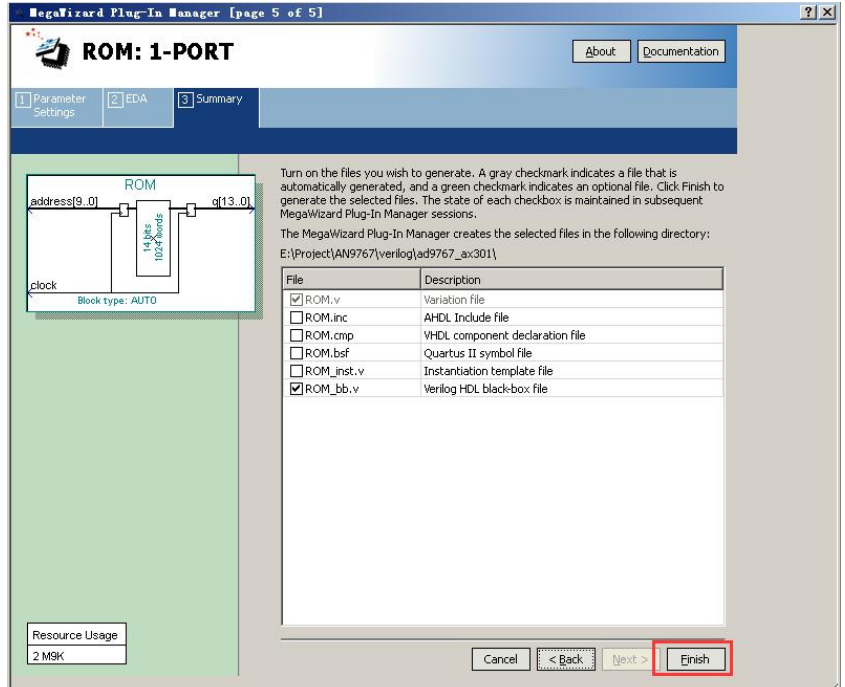

Figure 3-14: MegaWizard Plug-In Manager[page 5 of 5] Window

Click Finish button, completed the addition of ROM IP

Regarding the addition and configuration of the ROM IP of the Xilinx FPGA development board, we will not introduce it here. The configuration method is similar to the configuration of ALTERA.

# <span id="page-17-0"></span>**Part 3.3: Write a Sine Wave Generation Program**

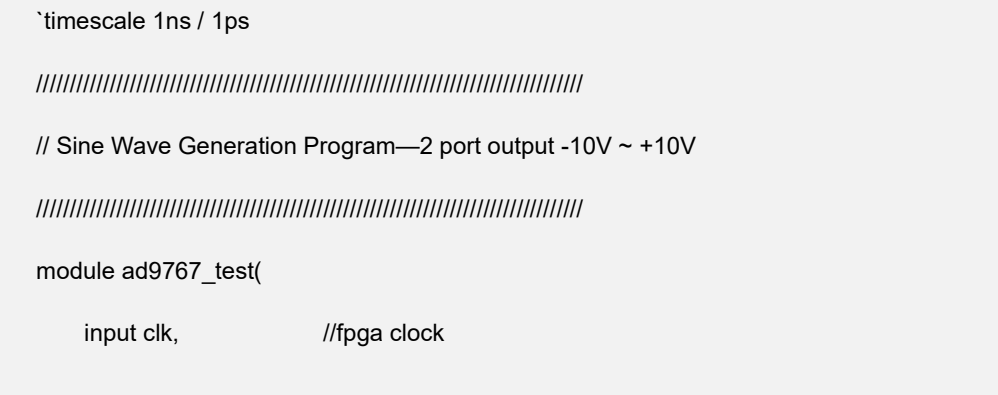

# *14-Bit Dual Port DA Output Module AN9767 User Manual*

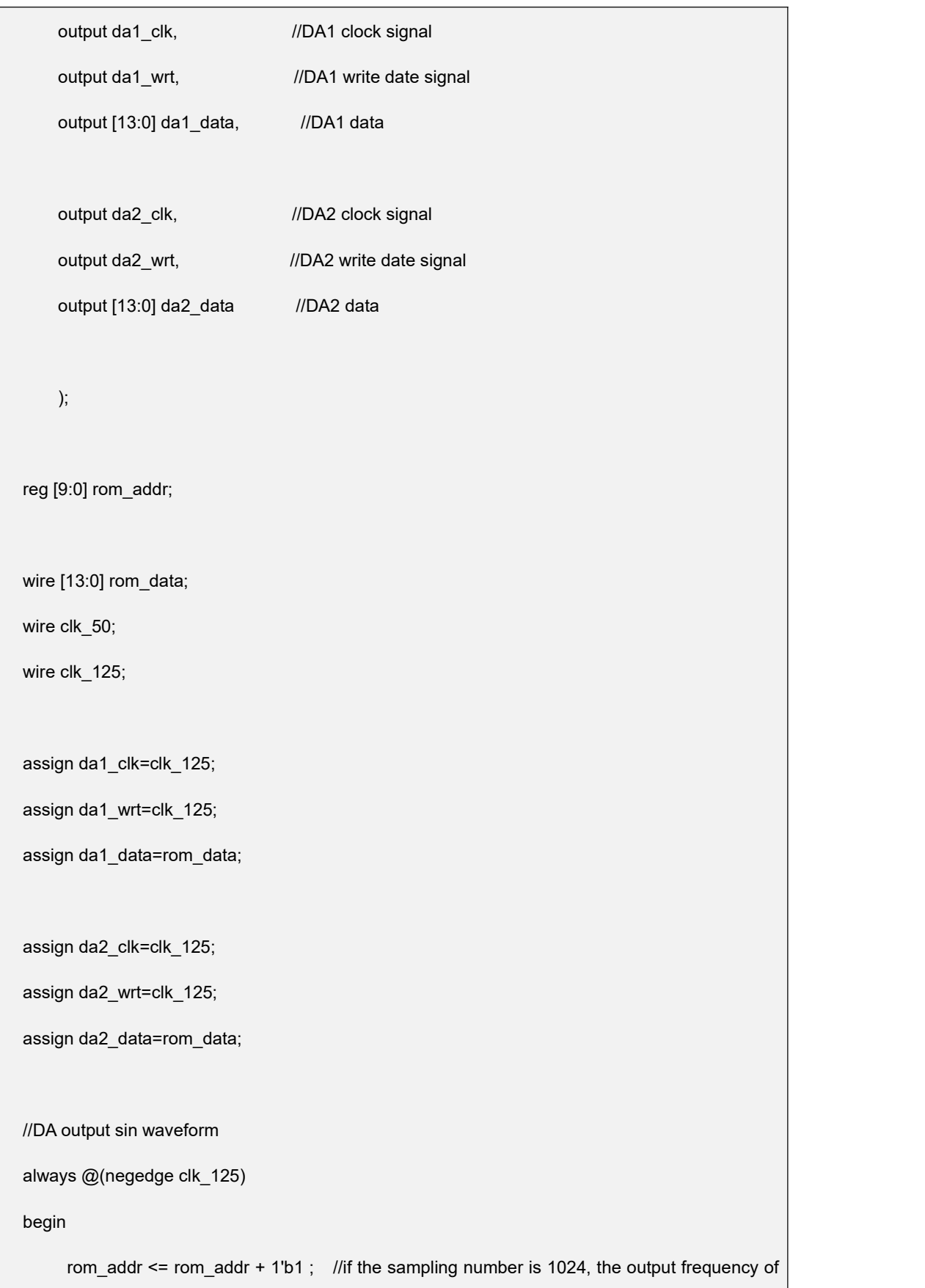

**19 / 24**

# *14-Bit Dual Port DA Output Module AN9767 User Manual*

```
sine wave is 125/1024=122Khz
      // rom_addr <= rom_addr + 4; // if the sampling number is 256, the output frequency of sine
wave is 125/256=488Khz
      // rom addr \le rom addr + 128 ; // if the sampling number is 8, the output frequency of sine
wave is 125/8=15.6Mhz
    end
    ROM ROM_inst (
      .clock (clk_125), // input clka
      .address (rom_addr), // input [8 : 0] addra
      .q (rom_data) // output [7 : 0] douta
    );
    PLL PLL_inst(
    .areset (1'b0),
    .inclk0 (clk),
     .c0 (clk_50),
    .c1 (clk_125),
    .locked ()
    );
    Endmodule
```
Figure 3-15: Sine Wave Generation Program

The program is relatively simple, a 125M DA output clock is generated by a PLL IP, and then 1024 data stored in the ROM is cyclically read and output to the DA data lines of channel 1 and channel 2. In the program, select a sine wave with different frequencies by adding 1 or adding 4, or adding 128 to the address.

### <span id="page-20-0"></span>**Part4: Hardware Connection**

The hardware connection between the AN9767module and FPGA development are easy. The 40-pin female headers of module plug into the expansion board of FPGA development kit. The figure 4-1 is the expansion IOs J1 of ALINX Series FPGA development kit AX301 and AN9767 dual port DA output module hardware connection as below: (if connected to the expansion IOs J2, need to reassign the pins)

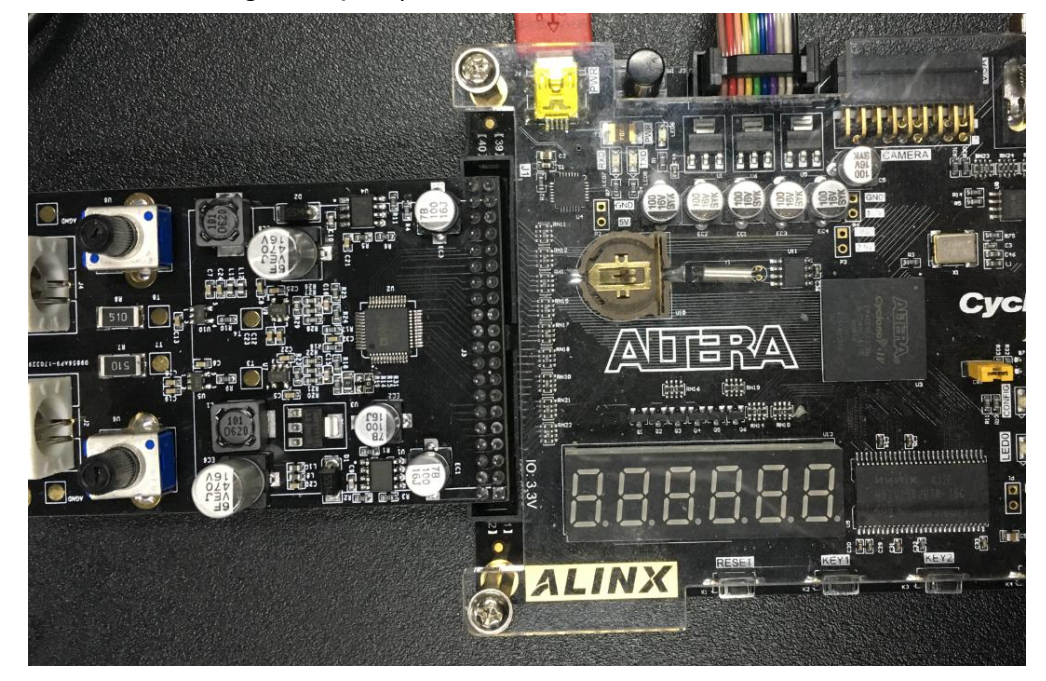

Figure 4-1: Hardware connection to ALINX Series FPGA Board

Then use the BNC cable provided to connect the analog output of the AN9767 module (channel 1 or 2) to the oscilloscope display.

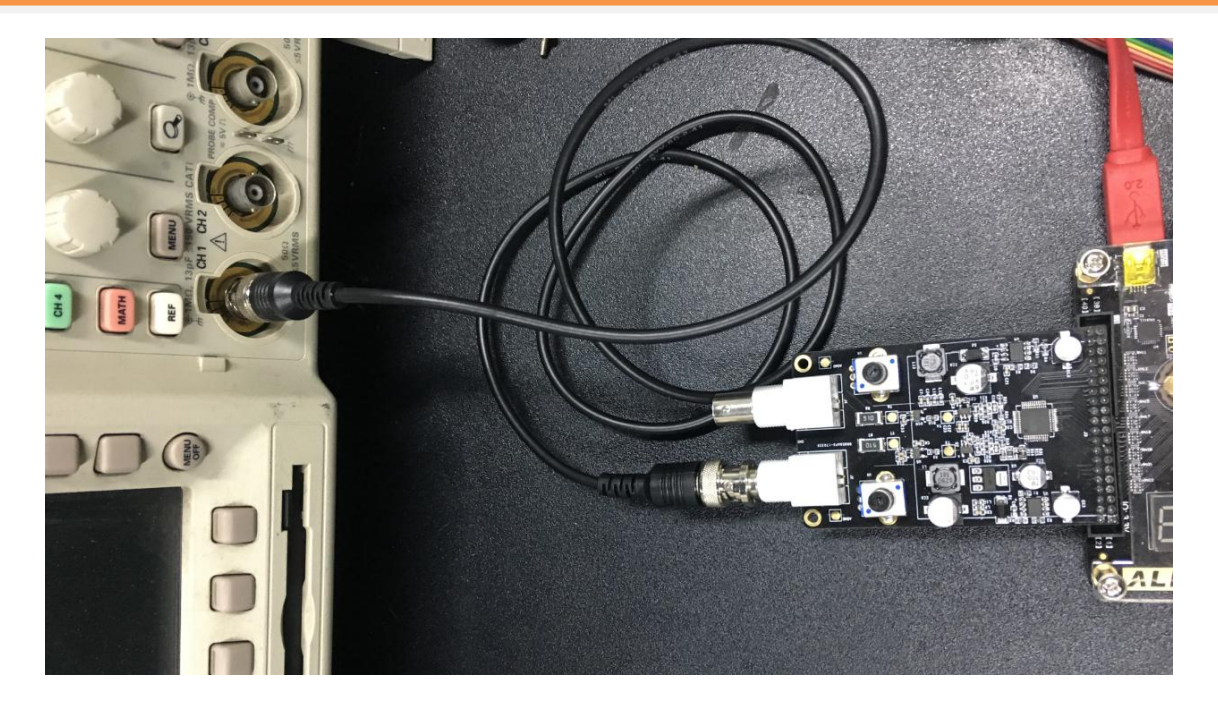

Figure 4-2: Connect the BNC Cable to oscilloscope display

Power on the FPGA Develop board, download the program, and observe the analog signal output waveform of the DA module from the oscilloscope.

# <span id="page-21-0"></span>**Part 5: Waveform Experiment**

Down load the .sof file (down load the .bit file for Xilinx FPGA board) to the FPGA development kit. if used the BNC cable to connect the AN9767 module to oscilloscope. Then we can observe the sine wave from the oscilloscope.

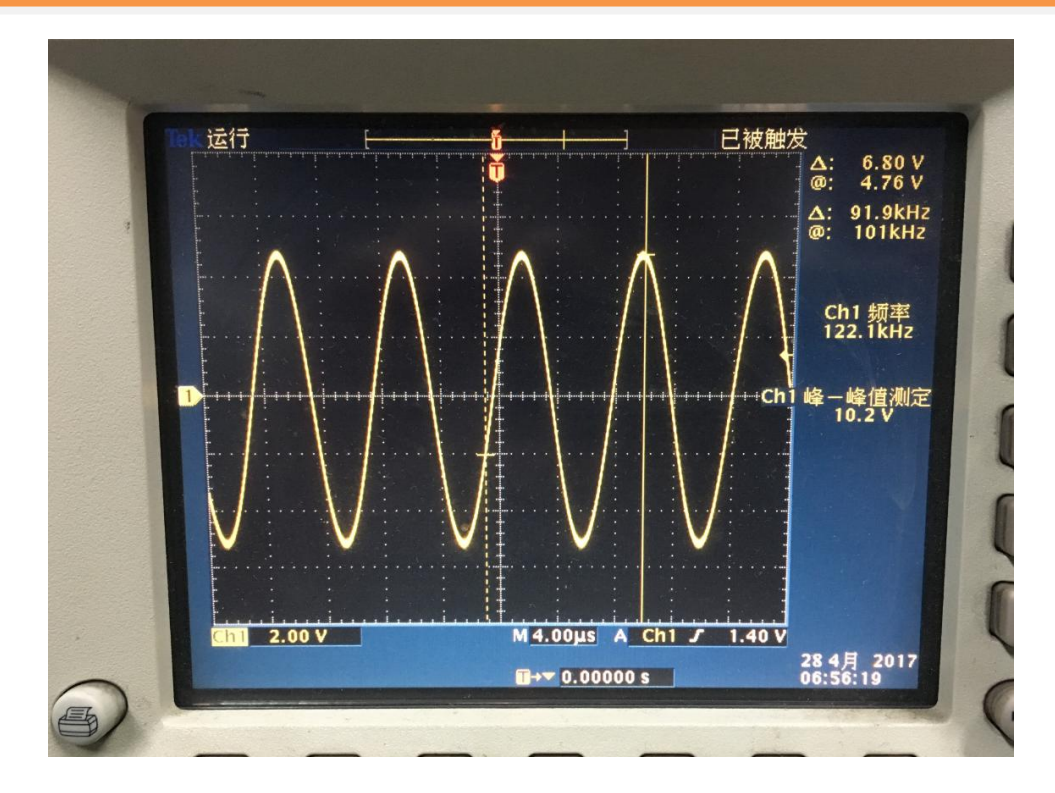

Figure 5-1: Observe the Sine Wave from the Oscilloscope

If we change the address in the program to +4, the output of the sine wave will be 256, and the frequency of the output sine wave will increase by 4 times.

| 35           | always @ (negedge clk 125)       |  |
|--------------|----------------------------------|--|
| 36           | $F$ begin                        |  |
| 37           | rom addr $\le$ rom addr + 1'b1 : |  |
| 38           | rom addr $\leq$ rom addr +       |  |
| 39           | א כ                              |  |
| 40           |                                  |  |
| 41           |                                  |  |
| 42           |                                  |  |
| $\mathbf{A}$ |                                  |  |

Figure 5-2: Change the address in the program to +4

After the program is modified, re-download to the FPGA, the frequency of the sine wave becomes higher, and the waveform displayed by the oscilloscope is as follows:

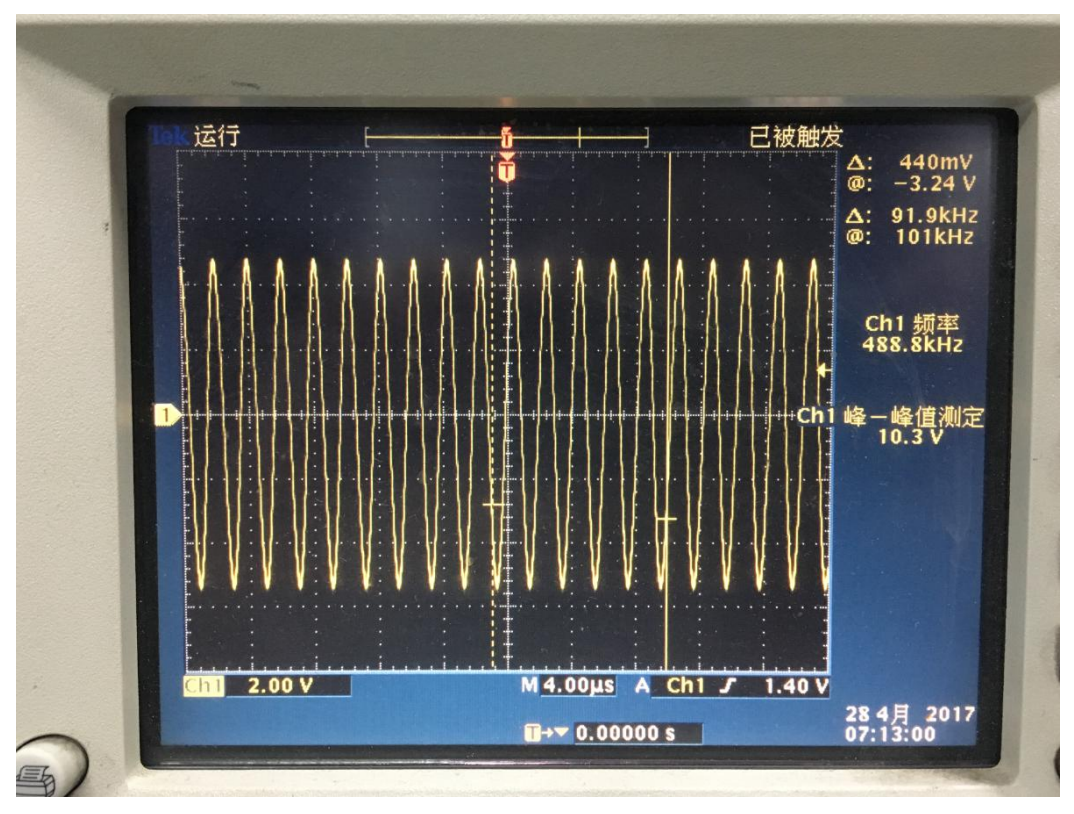

Figure 5-3: Observe the Sine Wave from the Oscilloscope

The user can also change the amplitude of the 2 channel output waveforms by adjusting the adjustable resistor on the AN9767 module.

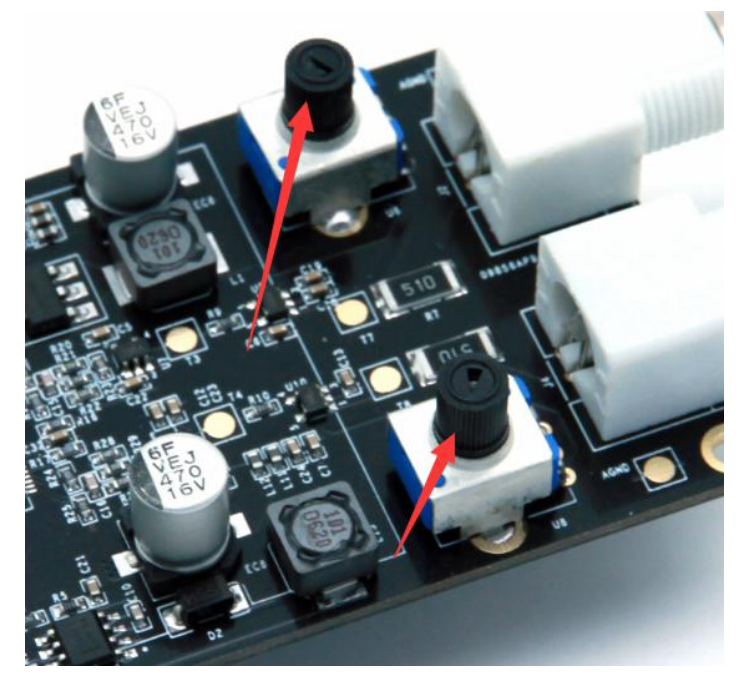

Figure 5-4: Adjustable resistor on the AN9767 module